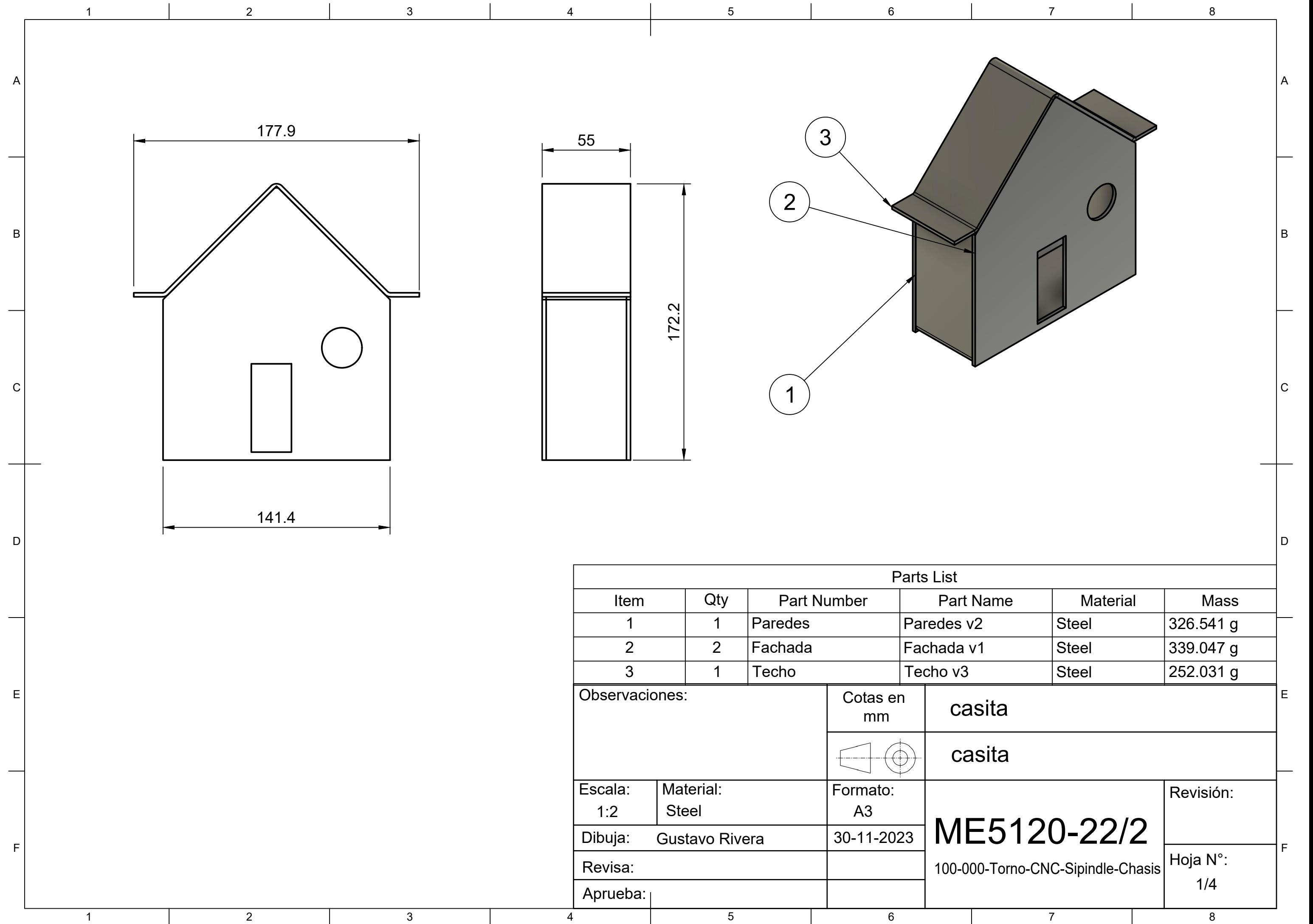

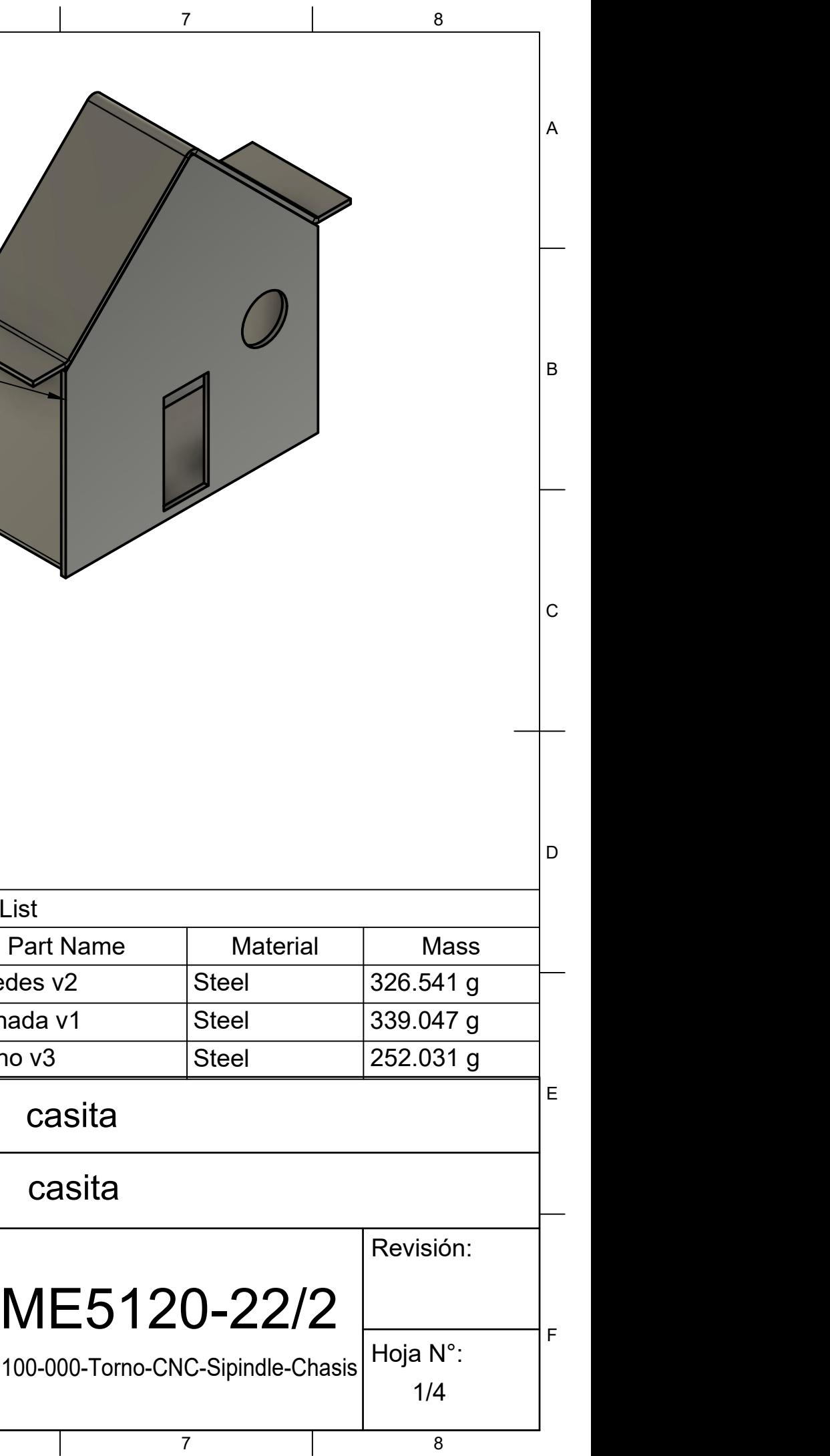

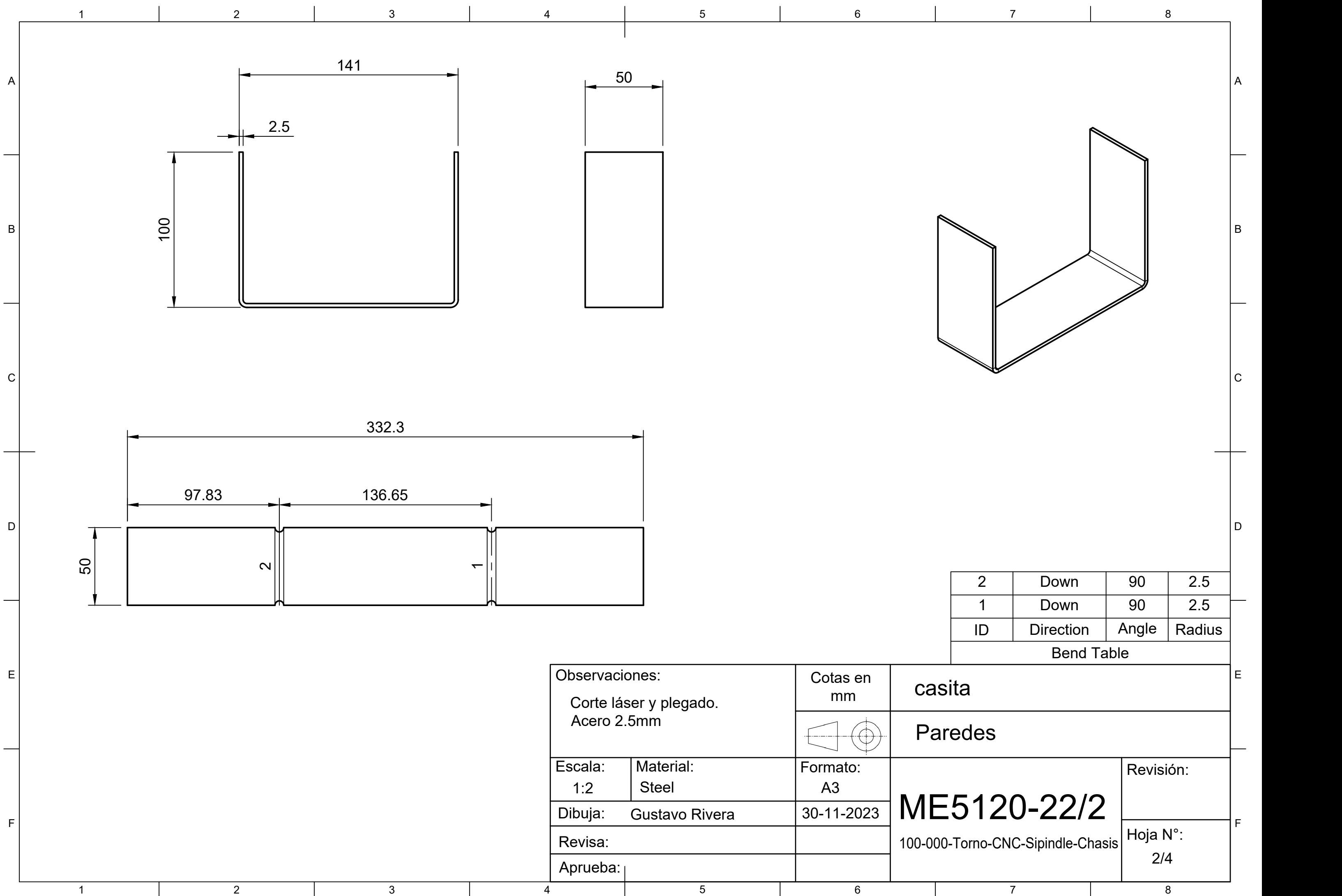

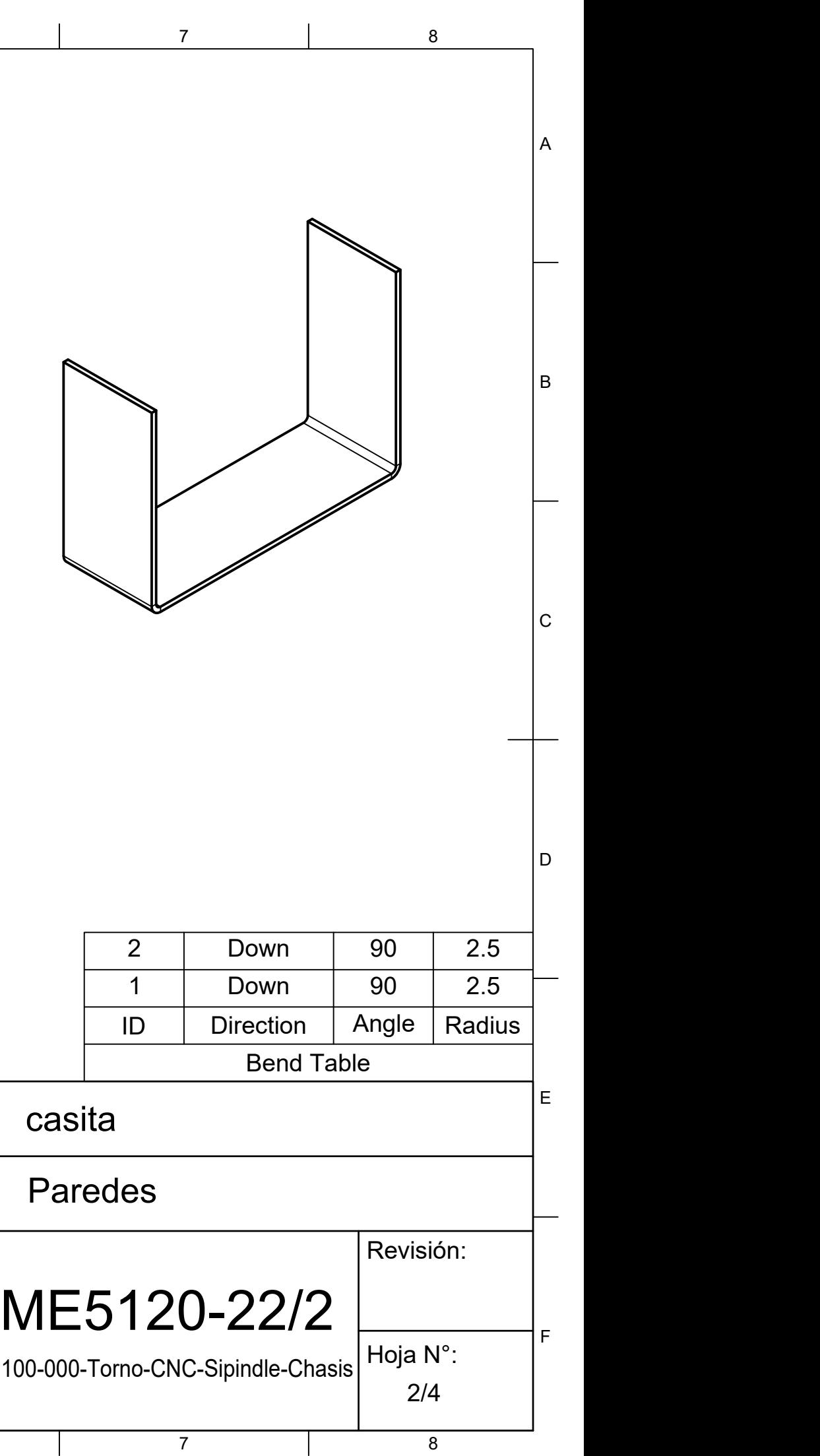

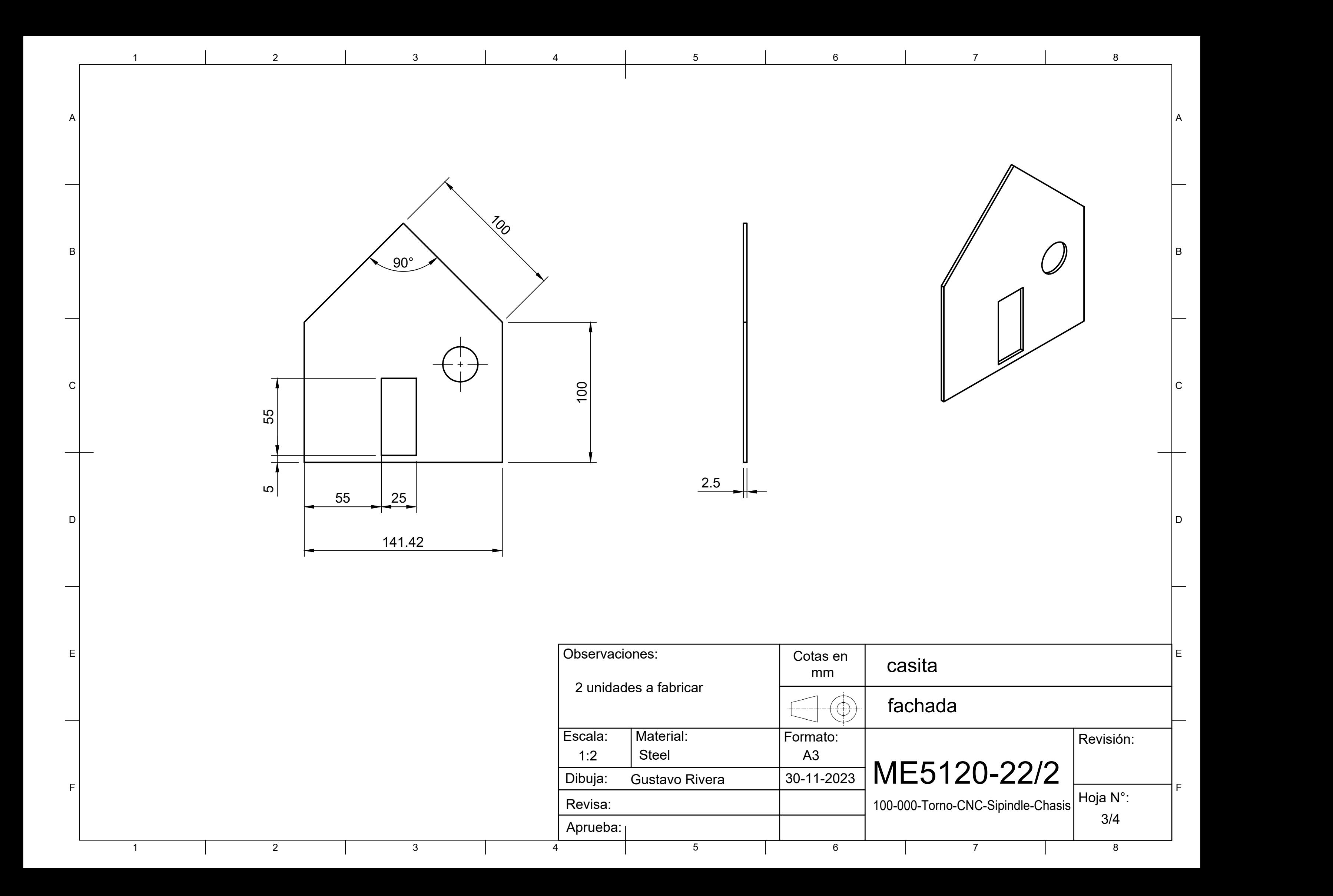

A

B

 $\mathsf{C}$ 

## D

3 | Up | 45 | 2.5 |

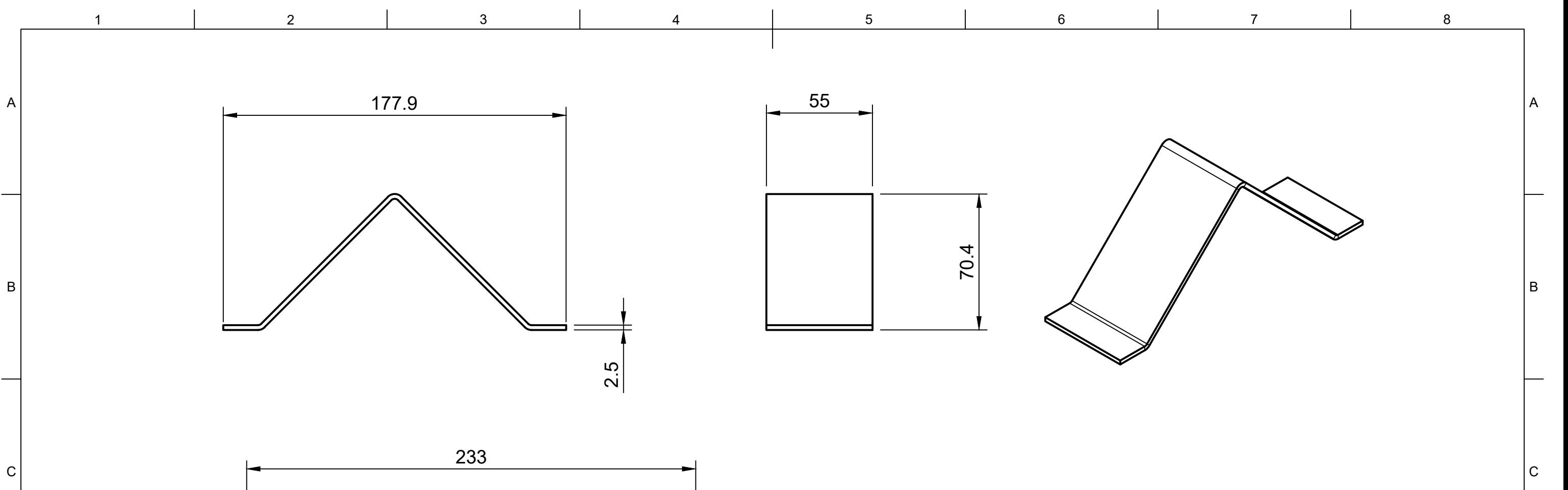

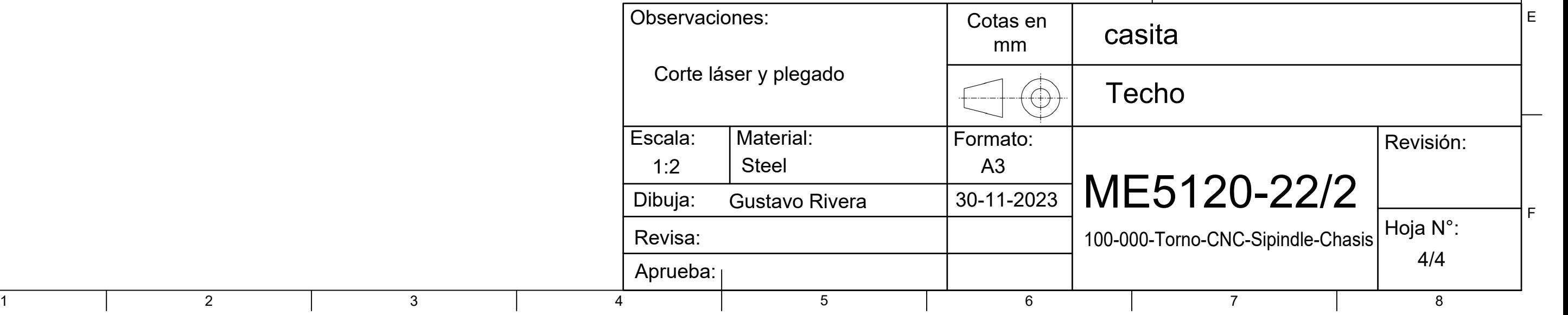

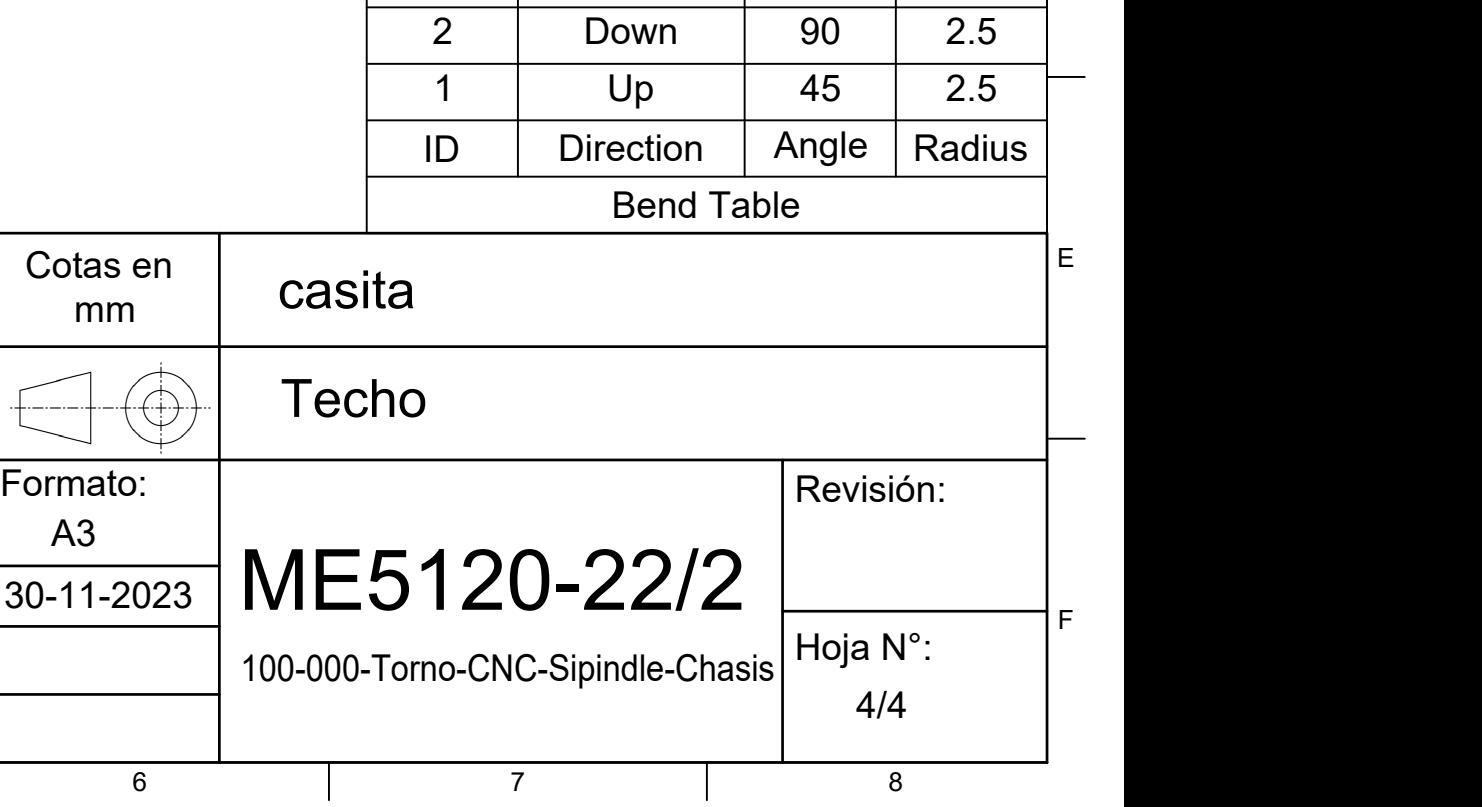

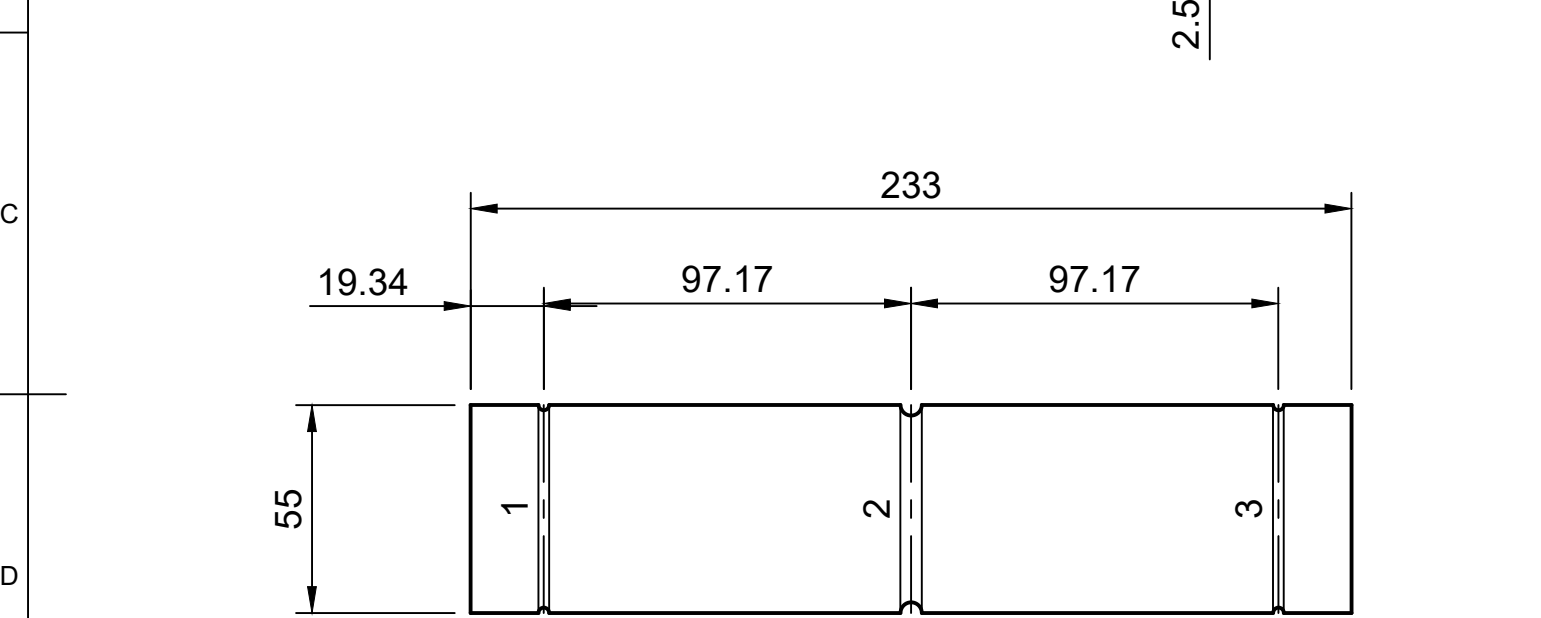

E | England and the second second second second second second second second second second second second second

 $F$  and  $F$  and  $F$  and  $F$  and  $F$  and  $F$  and  $F$  and  $F$  and  $F$  and  $F$  and  $F$  and  $F$  and  $F$  and  $F$  and  $F$  and  $F$  and  $F$  and  $F$  and  $F$  and  $F$  and  $F$  and  $F$  and  $F$  and  $F$  and  $F$  and  $F$  and  $F$  and  $F$  a

## Piezas plegadas

## ¿Cómo hacer muescas para indicación de pliegues?

Primero, ir a la pieza en Fusion 360. Asumiendo que trabajaron en el entorno Chapa o Sheet Metal, pueden usar la opción de "crear patrón plano" o "Create flat pattern". Esta les pedirá que escojan la cara que se quedará estacionaria (sobre la cual el resto de la pieza se estirará), y cuando la seleccionen les llevará al entorno de patrón plano.

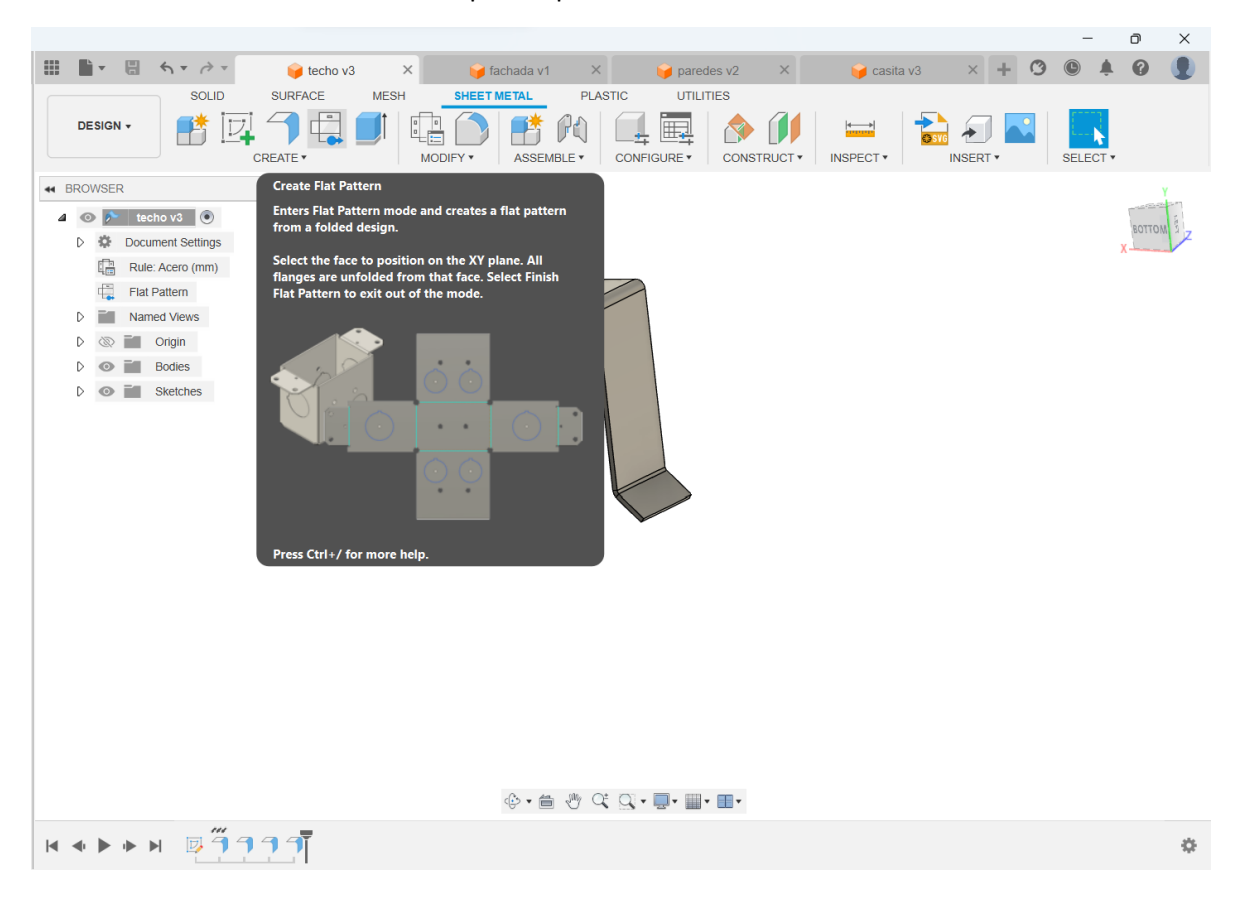

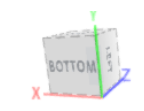

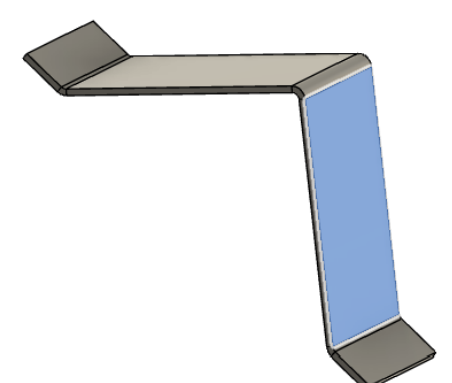

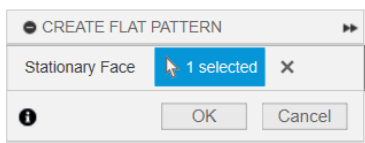

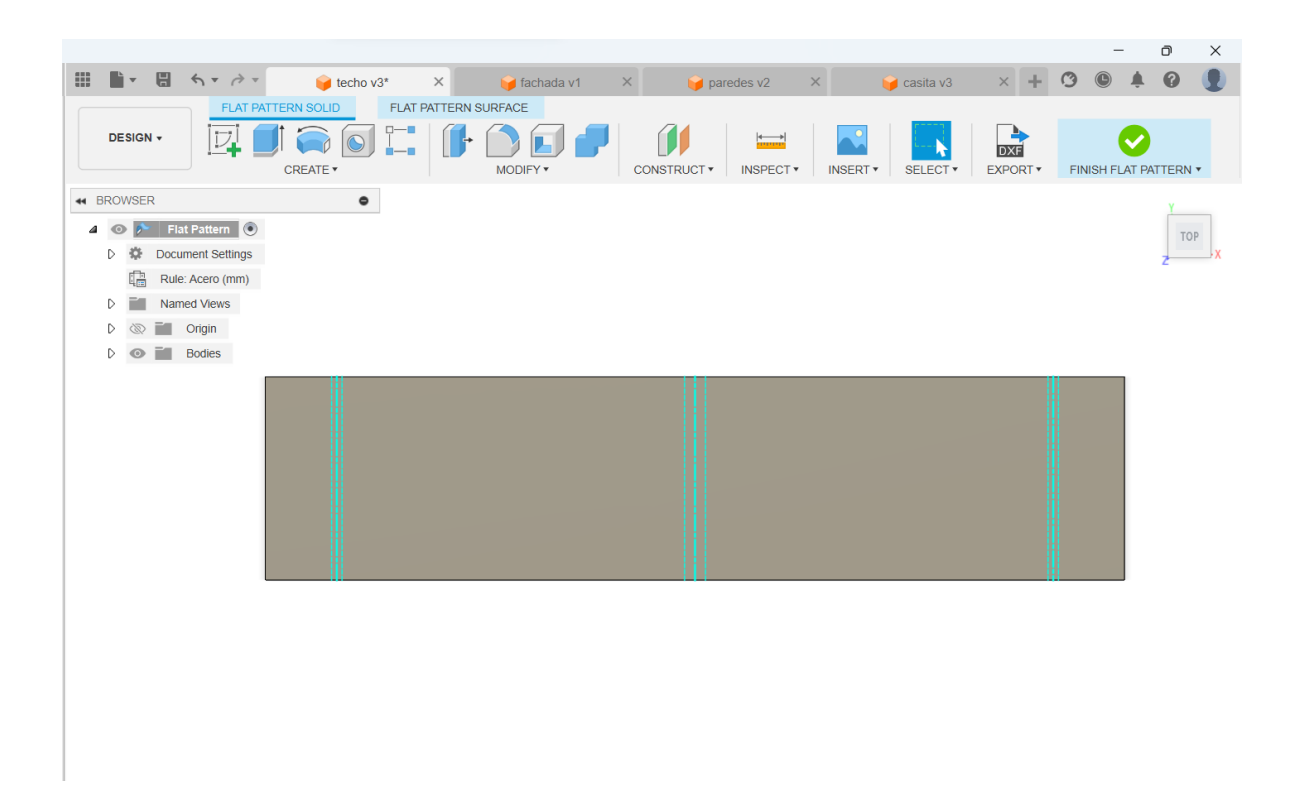

Aquí noten que se estira toda la pieza y en donde van los pliegues se generan 3 líneas. Aquí nosotros haremos en cada extremo una pequeña muesca, que permita alinear la línea de plegado más fácilmente (es una ayuda para quien vaya a plegar la pieza, o sea, generalmente una persona externa que no conoce su proyecto).

Para esto, creen un boceto sobre el patrón plano (actúa como un cuerpo aparte de la pieza), y proyecten el contorno de la pieza y las líneas de pliegue (con P abren la función Proyectar). Esto va a hacer que estas líneas pasen a su boceto como líneas de boceto. Ahora en los extremos dibujen una muesca, puede ser una circunferencia pequeña, y extruyen todas hacia abajo.

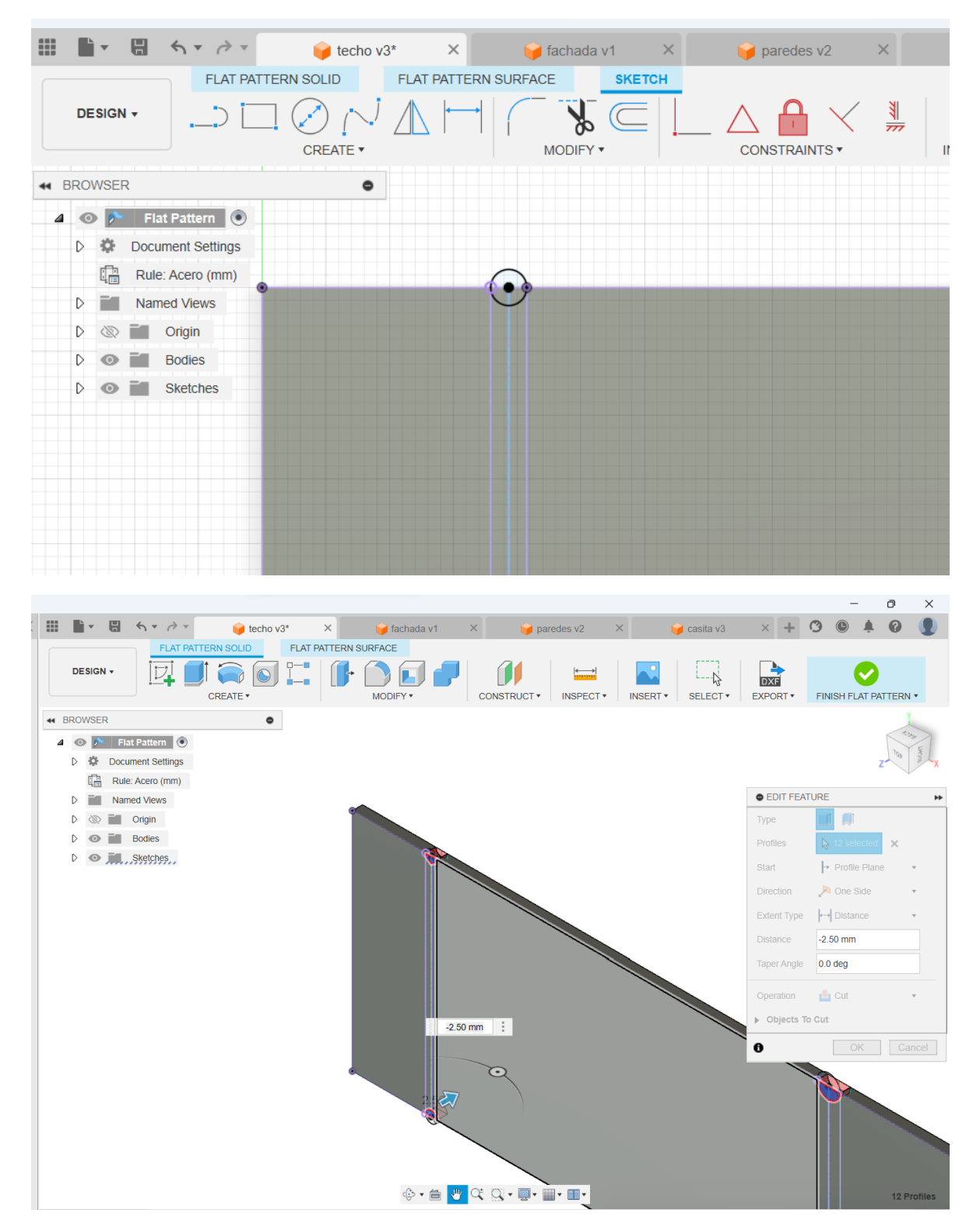

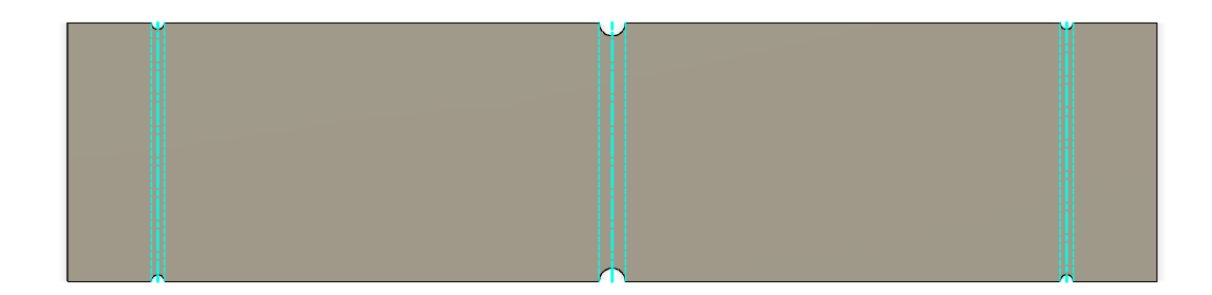

Este es el resultado final que veremos en nuestro plano

## ¿Cómo incluir el patrón plano en un dibujo si partí desde el ensamble?

En el caso del plano subido a material docente, se partió dibujando desde el ensamble completo, llamado 'casita' y se fueron agregando hojas para cada pieza. En el caso de las piezas plegadas, es crucial indicar cómo se llega desde el patrón plano a la pieza final, por lo que aquí se hace uso del patrón plano que hicimos en el paso anterior.

Haré un pequeño seguimiento de cómo hacer plano de ensamble y despiece en un archivo, y luego enseñaré a cómo incluir este patrón plano en una hoja ya existente.

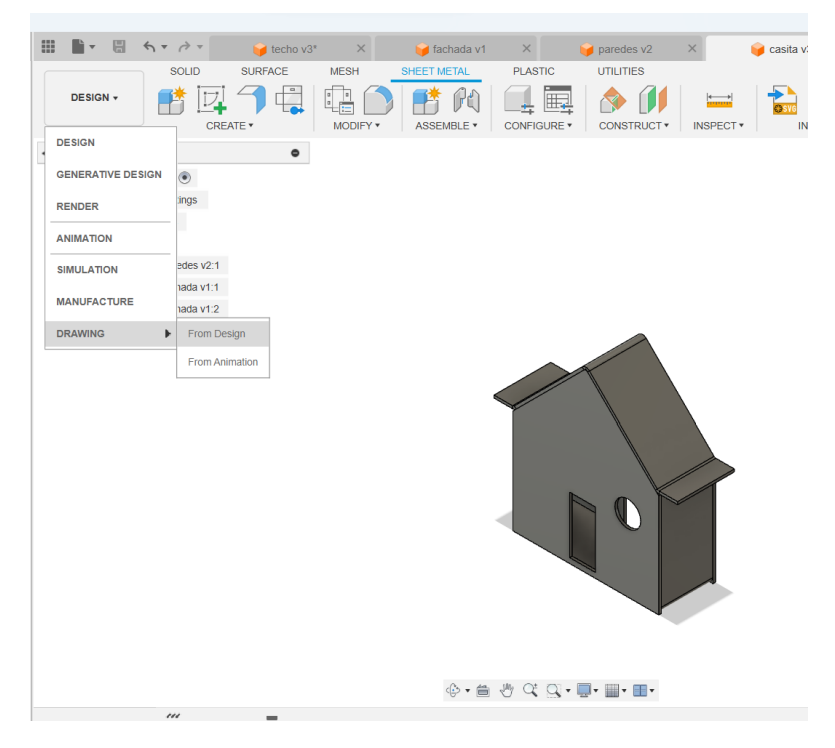

Cuando seleccionen esta opción, se abrirá la ventana en donde deben escoger el template. Este se encuentra en la carpeta principal del proyecto 2023-2 Cargo

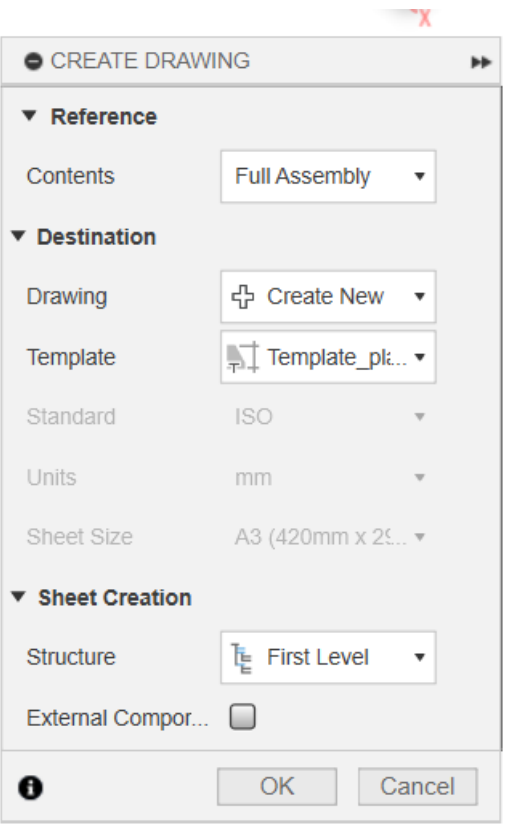

Se verá algo así. Crean, y llegarán a su vista de ensamble.

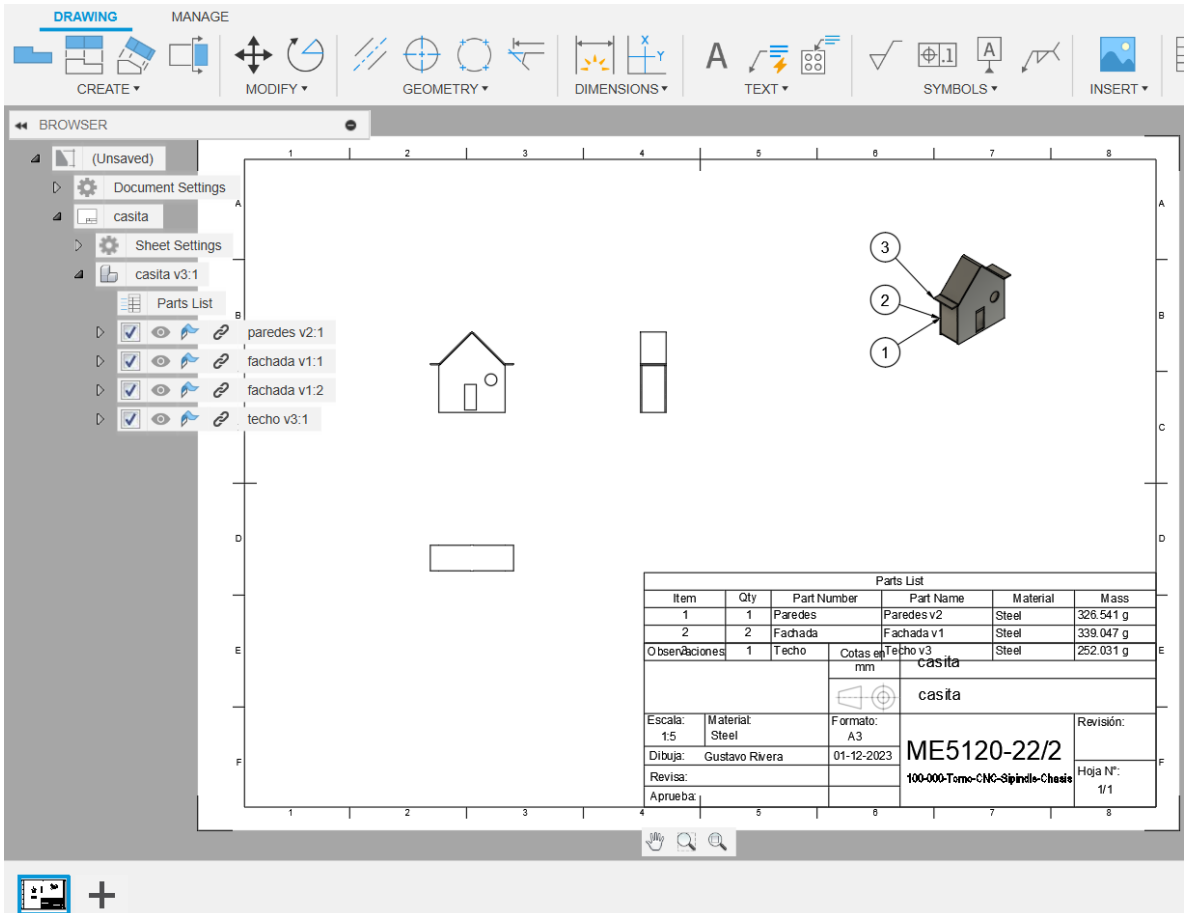

Queda pendiente para ustedes arreglar esta primera hoja.

- Noten la lista de partes a la izquierda, en la que uno puede desactivar componentes. Usaremos esto creando una nueva hoja con el símbolo "+" que aparece abajo a la izquierda, y creando una vista base con el botón de vista base arriba a la izquierda.
- Colocan una vista base en la escala que deseen, y luego desactivan todos los componentes menos el que corresponderá al plano que quieren hacer. Si tienen subensambles dentro de este ensamble, entonces corresponde hacer primero un plano de conjunto de ese subensamble y luego sus despieces correspondientes.

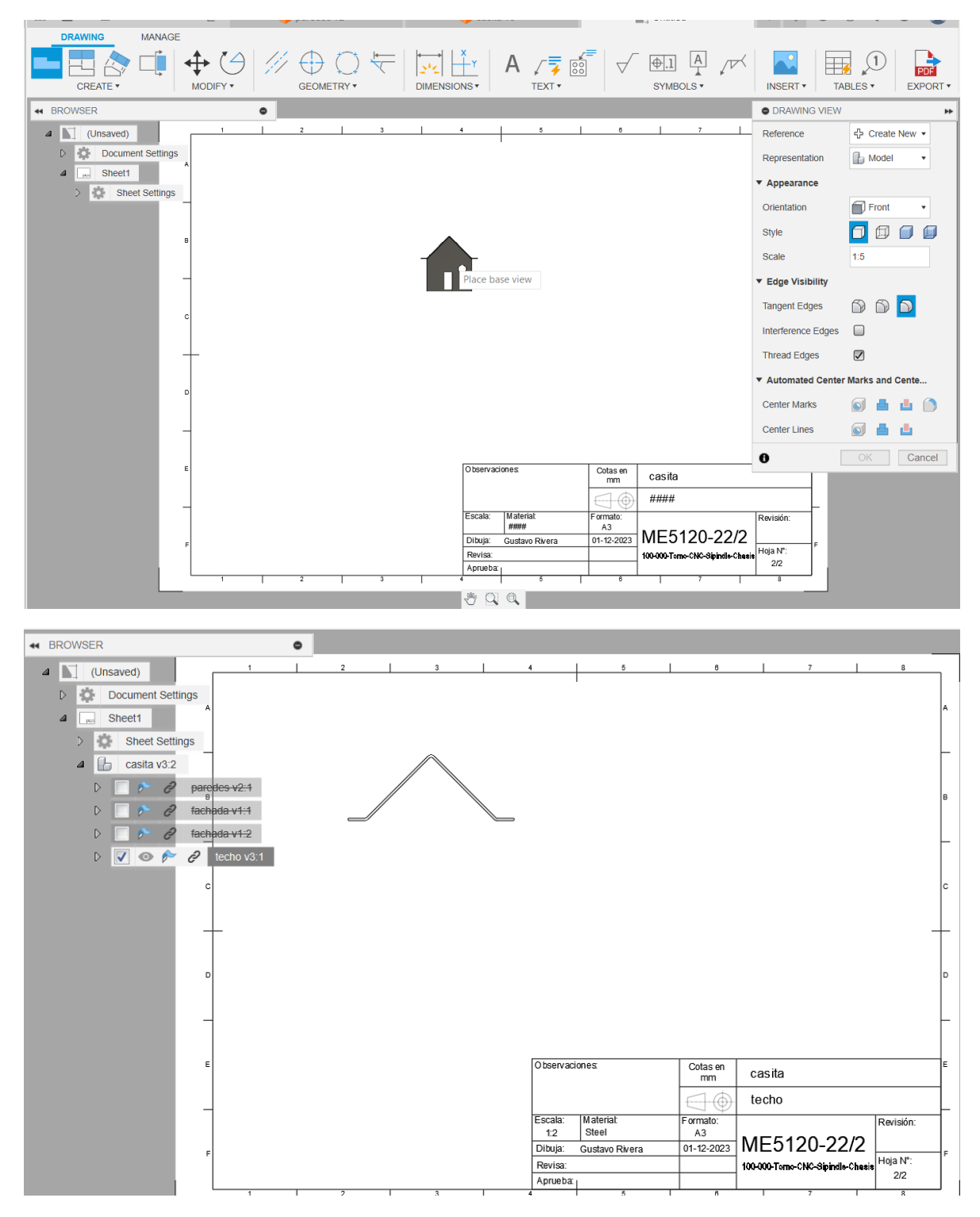

En este caso sólo dejé la pieza "Techo" de la que hicimos un patrón plano anteriormente.

Ahora, como les dije, se agregan las vistas mínimas para entender la pieza y cotas generales.

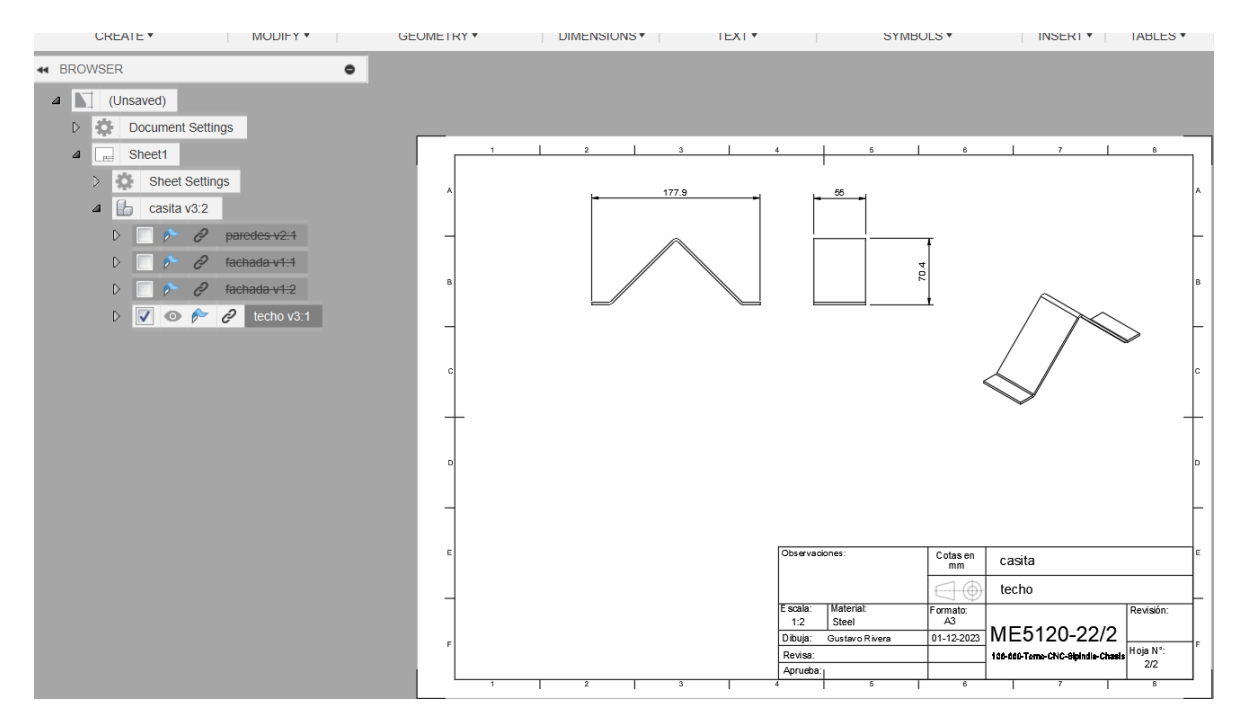

En este caso agregué 2 vistas y 3 cotas. Ahora se necesita el patrón plano. Para esto volvemos al ensamble, y seleccionamos la pieza para la que queremos incluir el patrón plano.

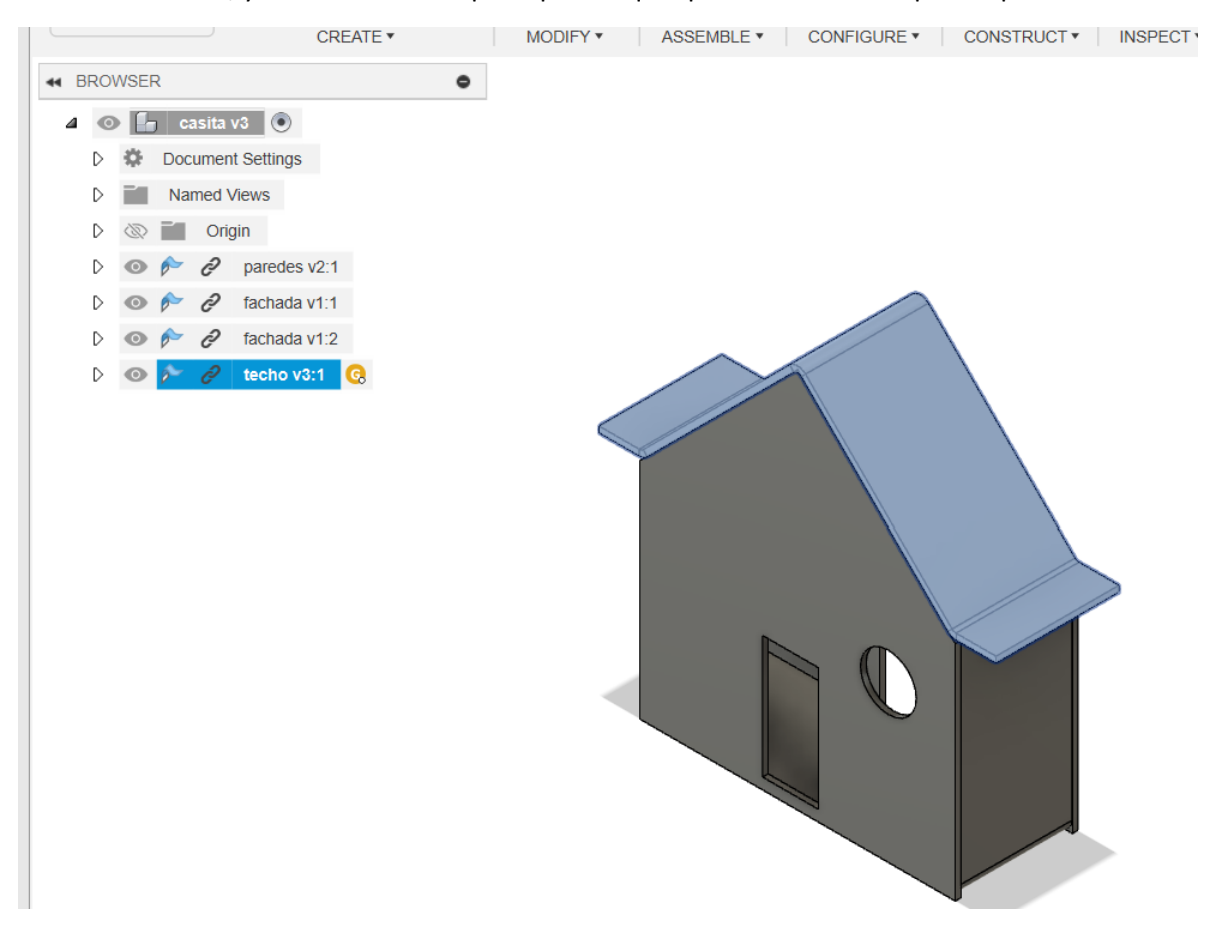

Con la pieza seleccionada, vamos nuevamente a Dibujo -> A partir de Diseño, y ahora tenemos una opción distinta.

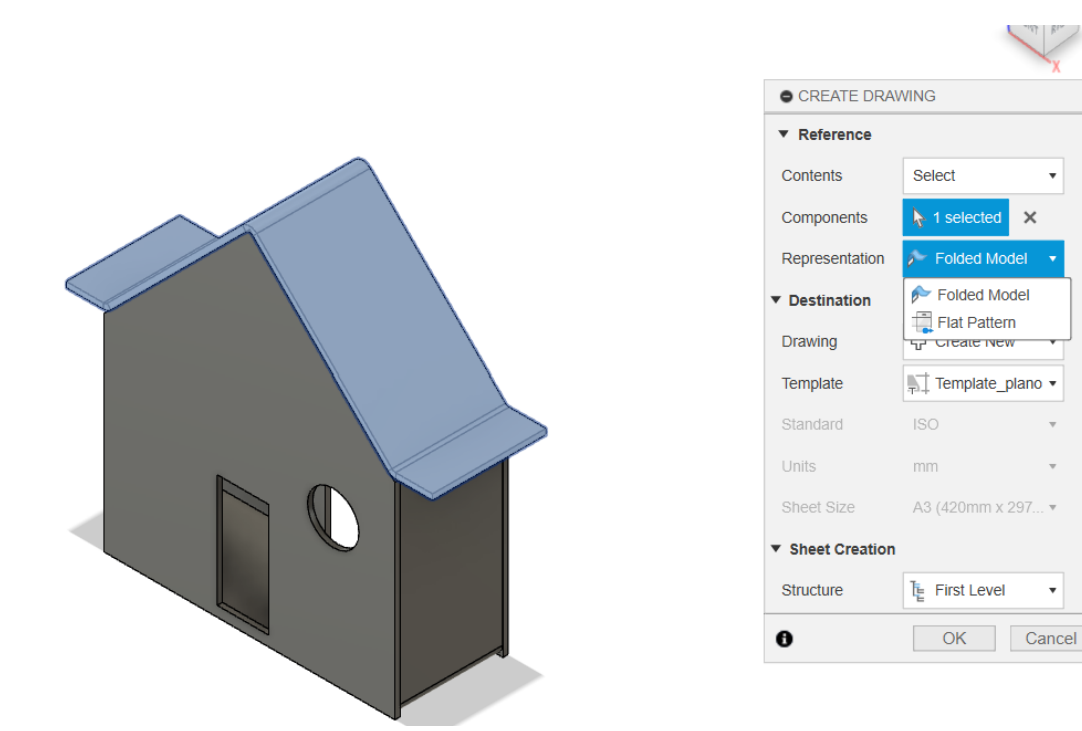

Aquí tenemos que seleccionar el flat pattern (el folded model es la pieza final, y ya la tenemos).

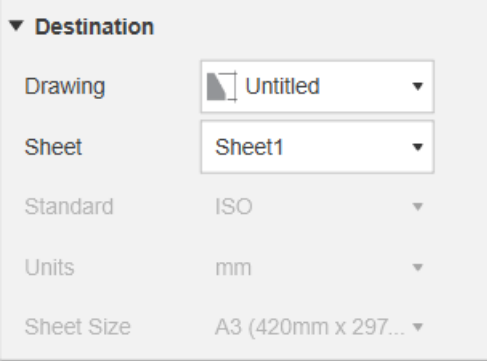

Luego en el dibujo seleccionamos en vez de "Crear

ÞÞ

 $\overline{\phantom{a}}$ 

 $\overline{\phantom{a}}$ 

nuevo", el que estamos trabajando, en este caso no tiene nombre todavía, y seleccionamos también la hoja a la que lo agregaremos. Puede ser una hoja nueva, pero en este caso usé la Sheet1, que corresponde al plano de despiece que estábamos haciendo antes.

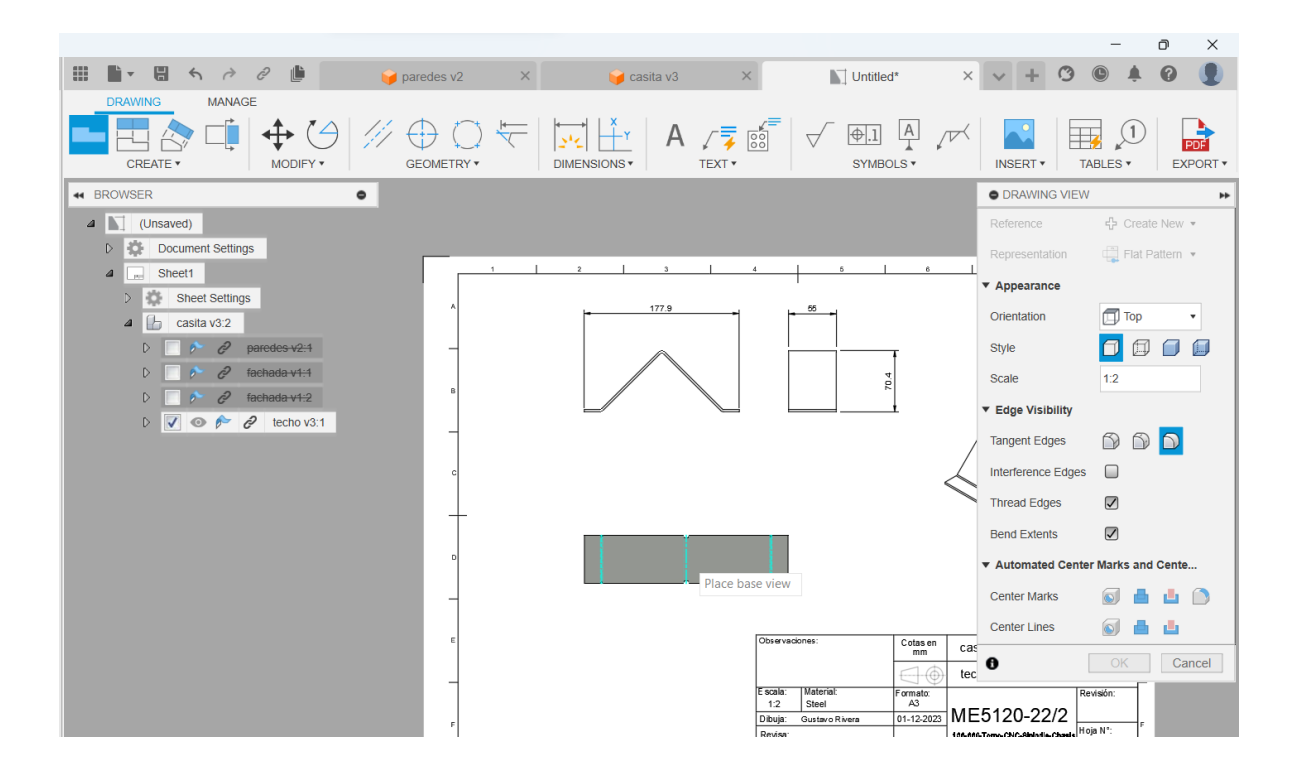

Al seleccionar Ok, me lleva al plano y me incluye este patrón en la hoja que seleccioné. Aquí ojalá en la misma escala, pongan las cotas importantes, que serían la distancia de pliegues al borde y una cota general de lo que es el material base.

Para la tabla de pliegues, van a tablas->identificador de pliegues

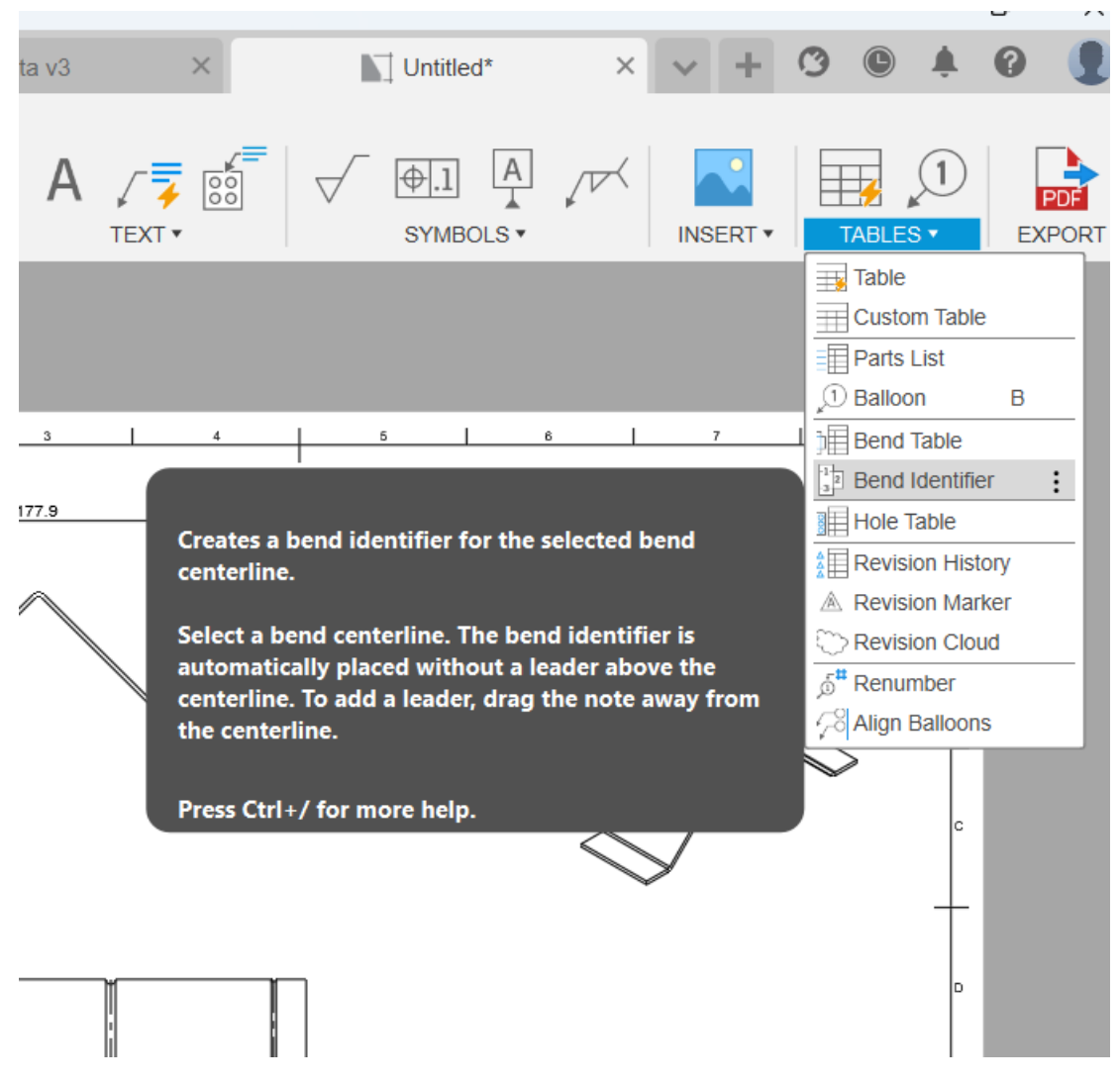

Aquí seleccionan las líneas de los pliegues que irán en la tabla y se les asignará un número:

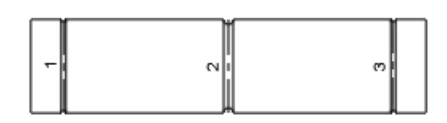

Con esto, ahora van a tablas-> tabla de pliegues y seleccionan el patrón plano, y ubican la tabla.

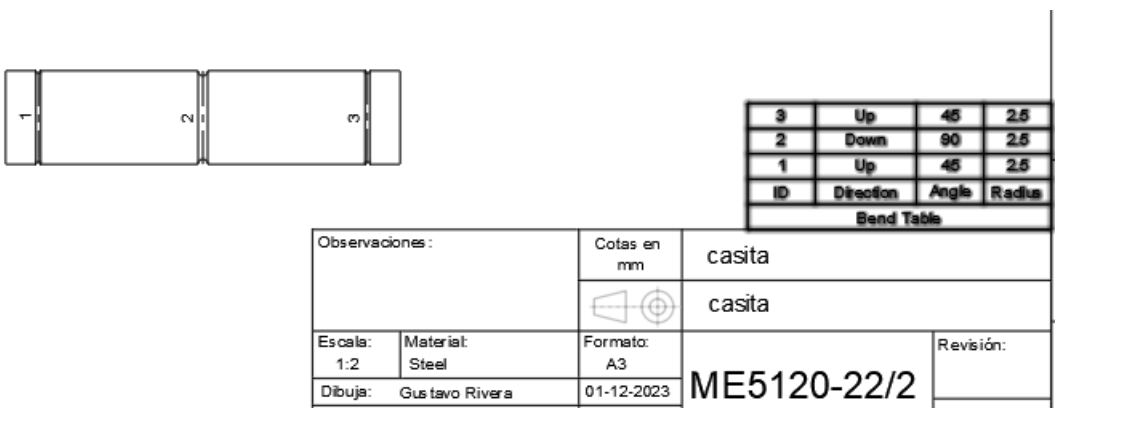